## **EXMA** iP4000 Series **Photo Printer**

- 
- 
- 
- 
- 

## **Connect the Printer<br>and Load Paper**

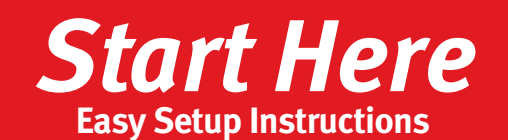

**3** Remove the shipping tape from the paper guide. Pinch the paper guide and slide it to the left. Load a few sheets of blank paper into the auto sheet feeder, then slide the paper guide toward the left edge of the paper.

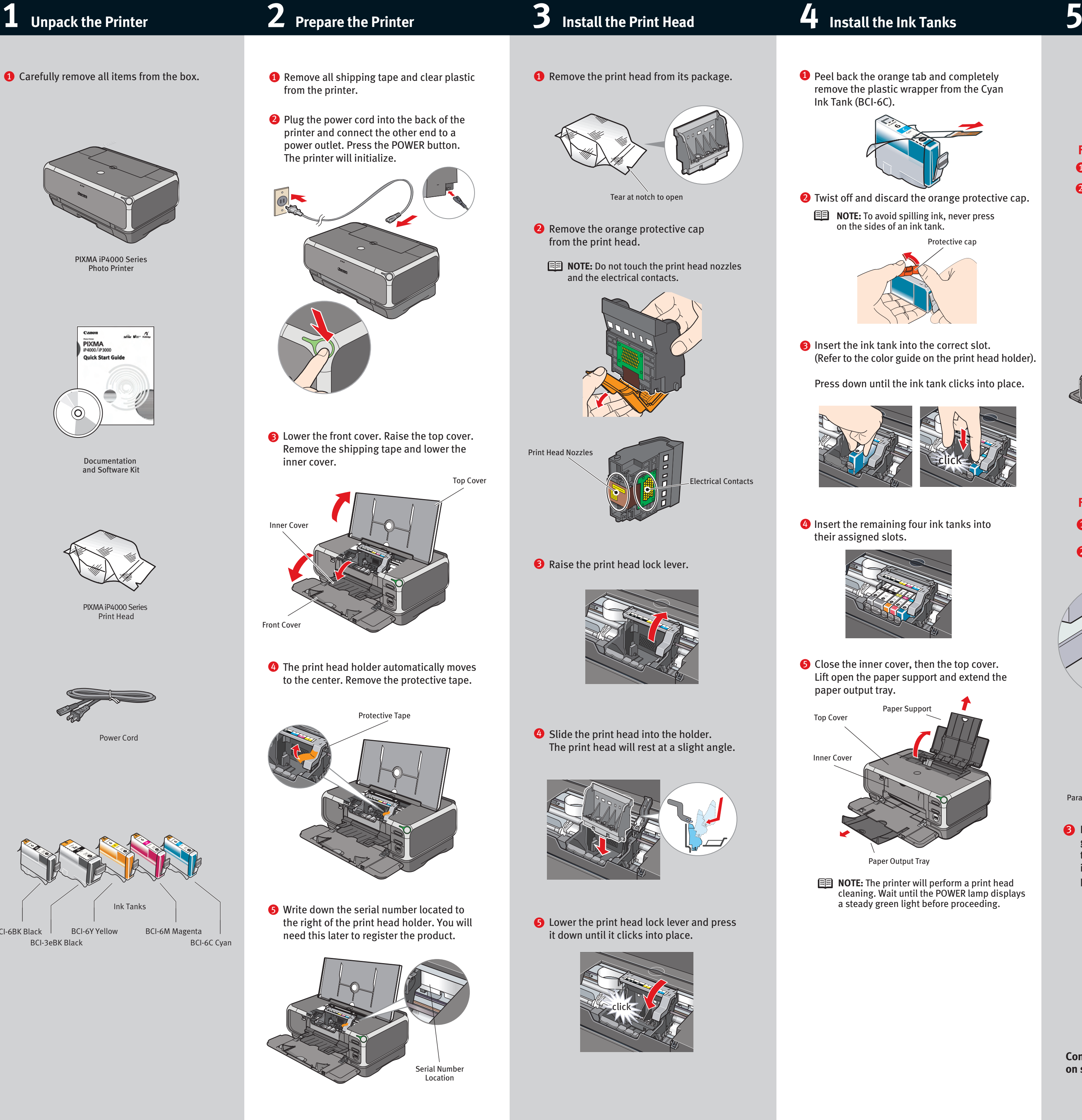

**IMPORTANT:** Be sure the printer is off before continuing, or the computer will attempt to install the printer driver before the printer is ready.

- **TURN THE PRINTER OFF.**
- 2 Connect one end of the parallel cable to the computer, the other to the printer.
- **1** TURN THE PRINTER OFF.
- 2 Connect one end of the USB cable to the computer, the other to the printer.

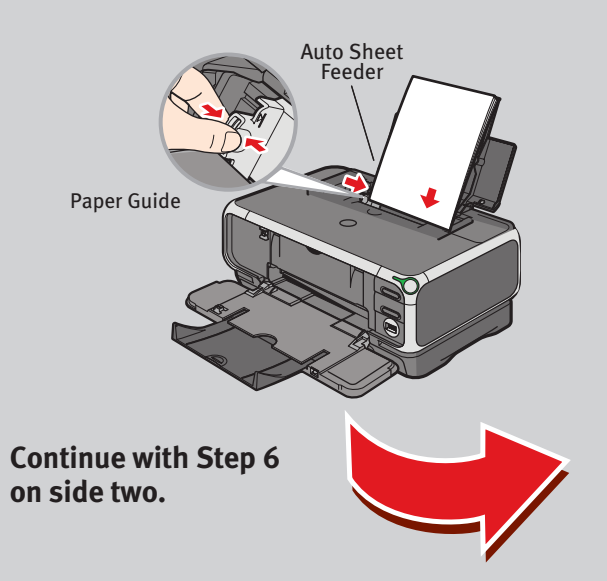

# Canon

BCI-6BK Black

### **For Parallel Port:**

### **For USB Port:**

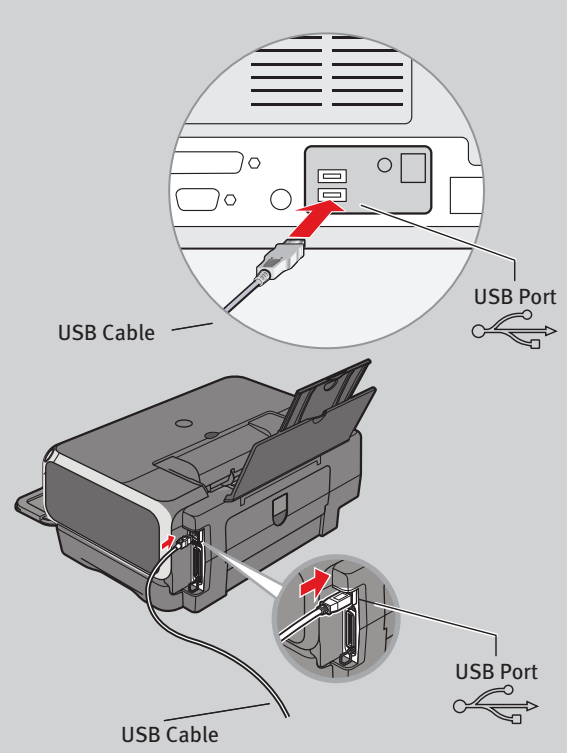

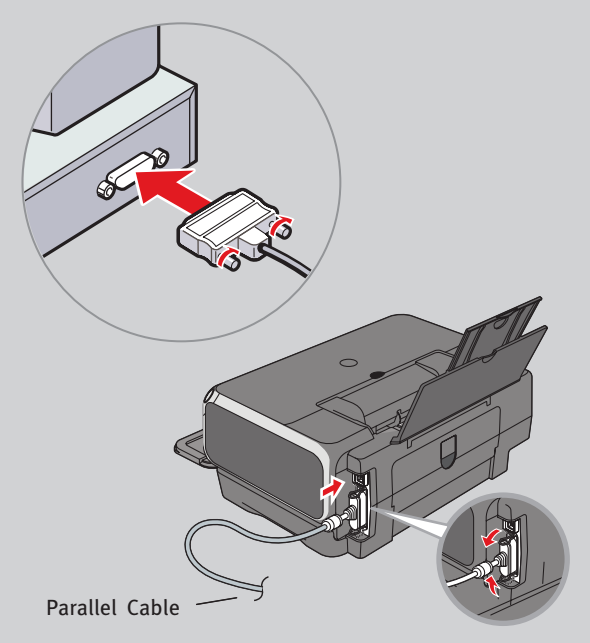

before continuing. **1** Be sure to TURN THE PRINTER OFF

Windows

- **NOTE:** For Windows<sup>®</sup> XP or Windows 2000, log on to Windows as a member of the Administrators group before continuing.
- **IMPORTANT: If you see the Found New** Hardware Wizard, click **Cancel**.

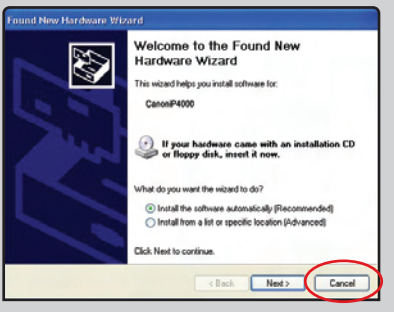

- 2 Close any open software applications including anti-virus, computer security and other software. Then insert the Setup Software & User's Guide CD-ROM. The setup program should run automatically.
- **NOTE:** If the setup program does not run, click **Start**, then **Run**, then type **D:\msetup.exe**, where **D** is your CD-ROM drive.
- **3** When the main menu appears, click **Easy Install**.

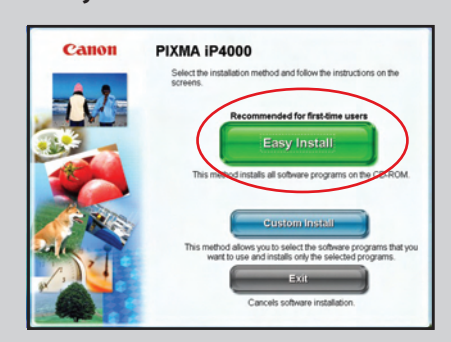

**NOTE:** Select **Easy Install** in order to install all of the application software, electronic manual and printer driver. Select **Custom Install** in order to choose the options you would like to install.

When the "Printer Connection" window appears, **TURN THE PRINTER ON.** The software will begin identifying the printer port being used.  $\bullet$ 

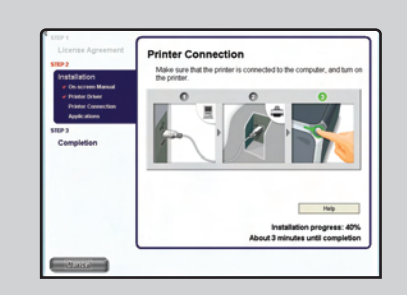

- **IMPORTANT:** If your computer cannot detect a printer port, click **Help** and refer to the online instructions.
- **5** Follow the on-screen instructions to install the remaining software. When the "Installation Results" window appears, click **OK.**
- **6** Follow the on-screen instructions to register your product.
- **7** When the "Print Head Alignment" screen appears, ensure that letter size paper is loaded in the auto sheet feeder (top paper feeder). Click **Execute** and follow on-screen instructions.

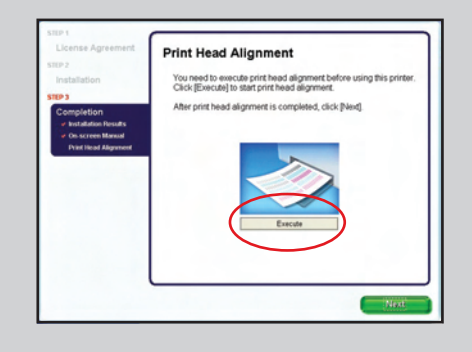

- **NOTE:** Print head alignment will take several minutes to complete.
- **3** When the "Installation completed successfully" screen appears, click **Restart.**
- **G** Start the print head alignment procedure.
	- **a**. Double-click the **Macintosh HD** icon, then **Applications** folder. Double-click the **Utilities** folder, then the **Printer Setup Utility** icon.
	- **b**. When the Printer List screen appears, select **PIXMA iP4000,** then click the **Utility** icon.

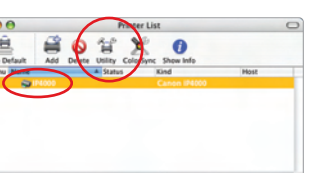

**NOTE:** Print head alignment will take several minutes to complete.

- **7** Click Quit to exit the BJ Printer Utility. Print head alignment is now complete.
- **8** Access your CD-ROM again. From the **Application** folder on the CD-ROM, doubleclick on the software to be installed.

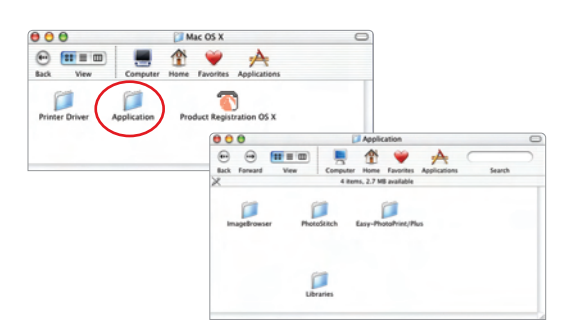

- **D** Follow the on-screen instructions. When the "Installation has finished" screen appears, click **OK**.
- 10 Double-click on the **Product Registration** icon, found in the **Mac OS X** folder, to register your product.
- Macintos **NOTE:** For Mac OS 9.x printer driver instructions, refer to the "Appendix" of the *Quick Start Guide.*  Be sure to **TURN THE PRINTER OFF <b>C** When the "Printer Connection" window appears, **C** Turn on your Mac and your printer and insert the **6** "Setup Software & User's Guide" CD-ROM. **NOTE:** Log on as an Administrator before continuing*.* 2 Double-click the CD-ROM icon, then the **Mac OS X** folder, then the **Printer Driver** folder.  $m = m$  $\sqrt{\frac{1}{10}}$ C  $000$  $\Theta$  ( iii )  $\blacksquare$   $\blacksquare$   $\spadesuit$   $\blacktriangleright$   $\rightarrow$ Ò  $\bullet$ **B** Double-click the **iP4000 260.pkg** icon, then follow the on-screen instructions.  $\Box$  $\Box$  $\Box$  $\Box$ **NOTE:** When the "Authenticate" screen appears, enter your administrator name and password. If you do not know your administrator name or password, click  $(?)$ , then follow the on-screen instructions*.* **4** When the message "The software was successfully installed" appears, click **Restart**.
	- **5** When a message asking you to align the print head appears, click **OK**.

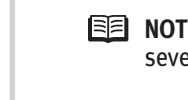

Part no. QA7-3281-V01 © 2004 Canon U.S.A., Inc. Canon is a Registered Trademark of Canon Inc. All other products and brand names are registered trademarks or trademarks of their respective owners. Specifications subject to

- **NOTE:** Loading paper in the cassette provides additional paper handling flexibility. For additional information visit the electronic *User's Guide.*
- **1** Pull out the cassette from the bottom of the printer.

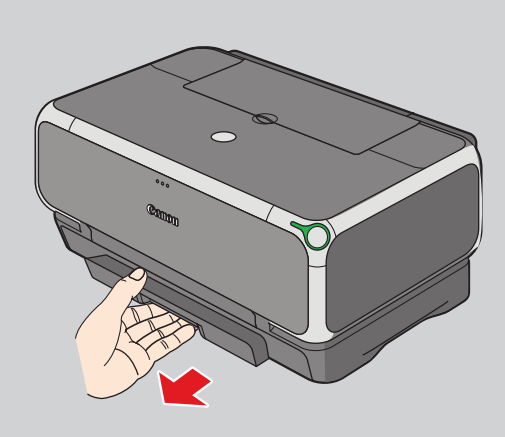

- **d**. Ensure that letter size paper is loaded in the auto sheet feeder (top paper feeder).
- **e**. Click the down-arrow to select **Test Print**. Click the **Print Head Alignment** icon and follow the on-screen instructions.

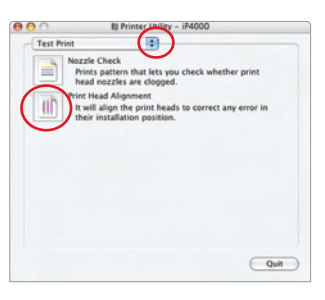

**7** Ensure that the auto sheet feeder lamp is lit. If not, press the paper feed switch.

**IMPORTANT:** To successfully complete the next step, Software Installation, ensure 8.5" x 11" paper is loaded in the Auto Sheet Feeder (top paper feeder).

**c**. Select **PIXMA iP4000** and click **Maintenance**.

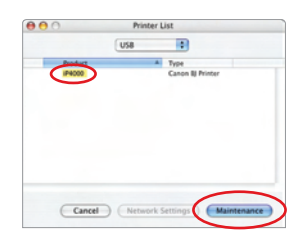

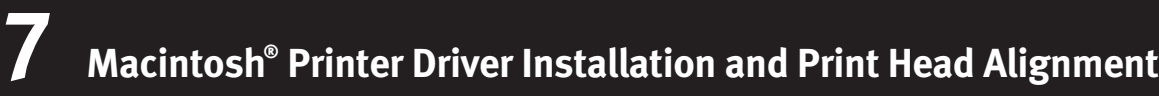

# Canon

## **6 Cassette Loading**

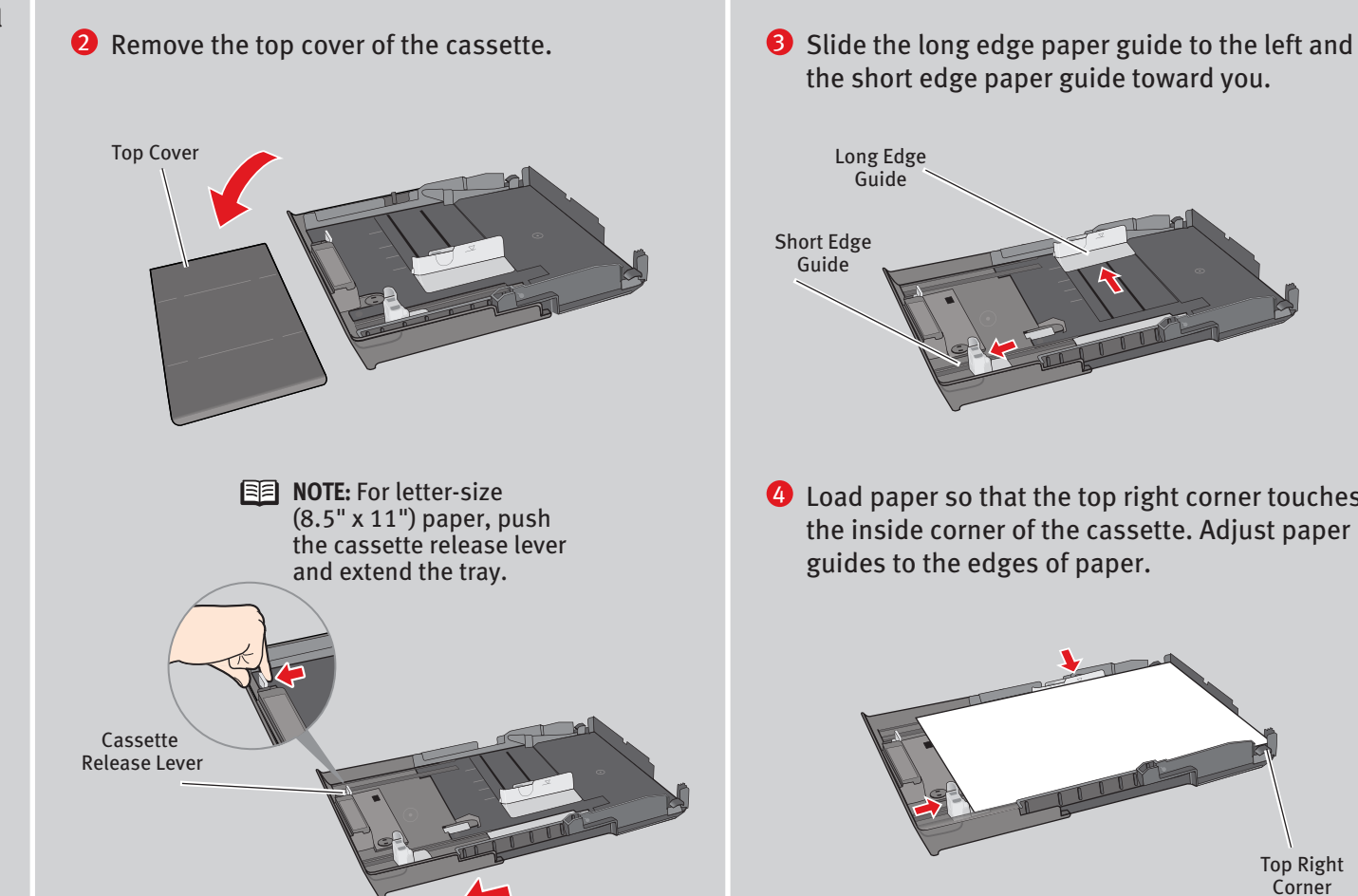

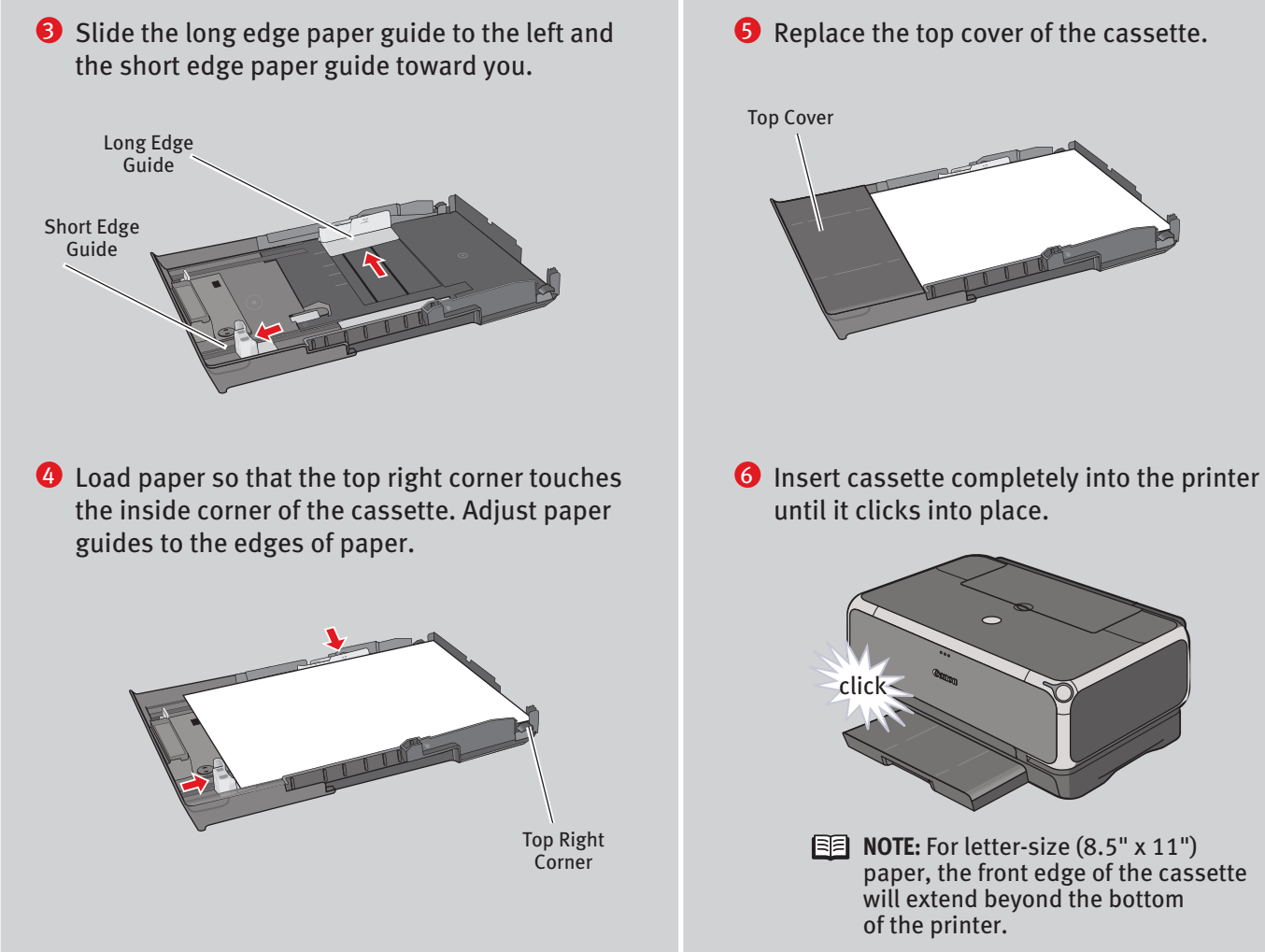

### **Windows® Printer Driver Installation and Print Head Alignment**

- 
- paper, the front edge of the cassette

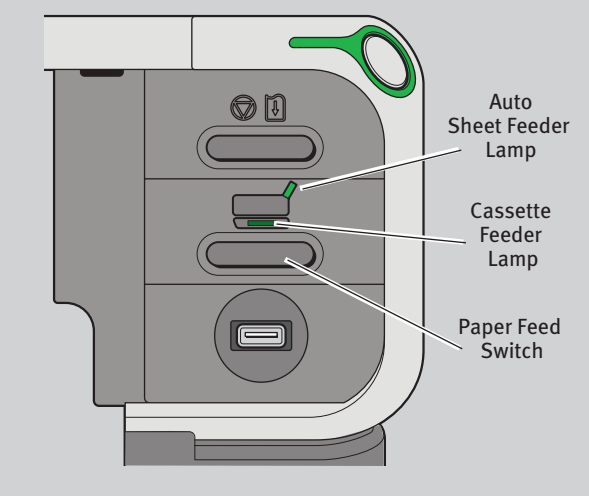